### HOW TO ADD AND CONFIGURE CUTN MAIL ID IN GMAIL APPLICATION

1.Open Gmail application in your mobile, After check on your email id already add same ID in old cutn account click **Manage account on this device** the remove your old one. Ex:yyyy@cutn.ac.in

### 2. Next click Add another account option

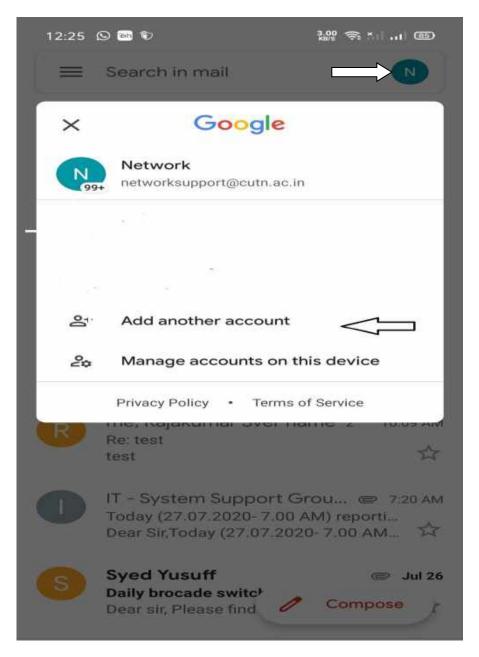

### 3. Click other option

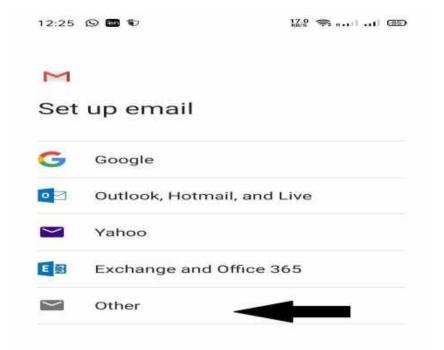

3. Enter your Email id then click next option.

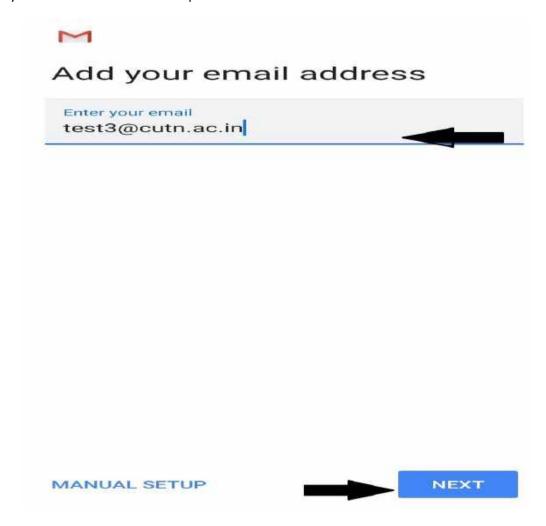

5. Click **Personal (IMAP)** option.

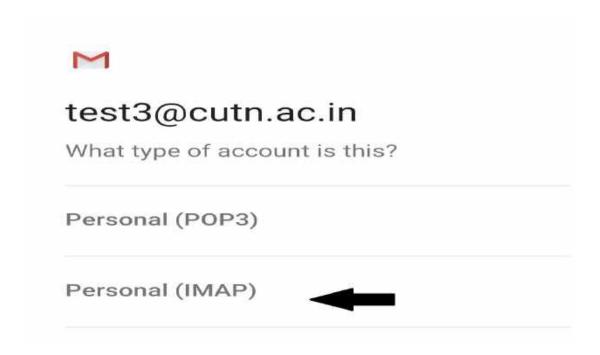

6. Enter your password then click next option.

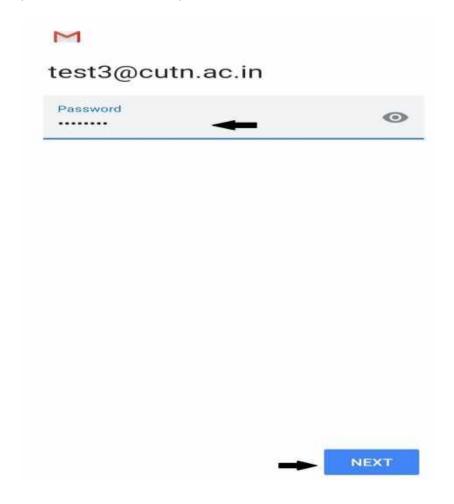

7. Go incoming mail server settings. Some mobile are need **security type** choose **SSL/TLS** otherwise enter **server name** and click **next** option.

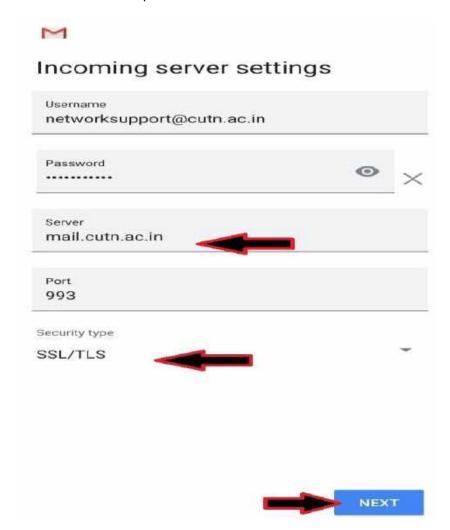

8. Click Advance option.

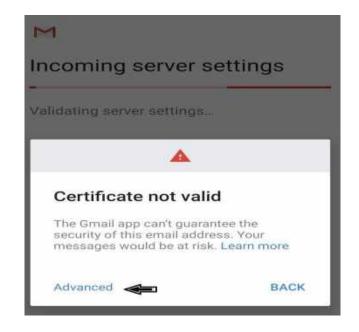

9. Certificate information scroll down the page after click **PROCESS ANYWAY** option.

## Certificate information

QQDEFDYOITIS I JOHICETZKOOGZIIOK/ VX I JOHIWI WbON1fEgxfXZS3Vrr78NxjgUYcdDS3Zjf3hP MIntzeLngGwJnK7Hwhj9aFIYP+cOj38NVHmeu923d aPEY2SKGjvnAM8s3F4CUab8f9I6DpP41Tzn famFm2iHwSHmwbPMF4xMD30dAHCooO/ PwDOG50lh5bs5yf3CvD/ n8gA8EmhpLNt4We4gfZ7A7hII OHAvdkK1LWgal1G7hG1+lgZ1bGmcLVmHNjx XIJ9R4qnAuEJNPlp8k0svzkQLOCV2DIQkbIS/ NXSa

TABLmIXOyb2YqxeG0EPyQK7xKXYGjWBCyXIbeZ+Z QkYtzI+BFkhBCCqKxfleUOeN1+Y1nUVnknHV xE0TseFRpmeajr824+AIQYenQRccRPyw4IU7ustCtK 6zHBekQ19EoKHn+efDlv2mYOwEn2R0a6iR sNgSNrlolpgNDgpQ8XnTopZH5PCnmaBuQ8GjdbEP NHrvx2tiHQoo3ahtrGUCAwEAATANBgkghkiG 9w0BAQsFAAOCAYEAfm65cuIMEWjWyNYa29iKdsSi x4l3RdStiiozo9iJ8uciYl7Zs+De7pbbeflb IWNaoMtCoA/BJedZXhkCXqACzVoRaPbiC8spkkD3I ZY2lhd+v3k4gP9YOsnP+6gQMqvPZu+ZkO9u JfREd40yl0xMhVQitli5mk9oDa3W38HCFy/ sgfBc73ay3Wx5NRd+bSs3AcSVVI5YRKaFtesoG3hV 48j79fjaOwt8tb3FuICzP6KvExwdEJGflUpw69DDV/ CkM3fAn+S78FIILCLto1ENpoX/MqUL6ozR KZhKaZndnSvkoISY809rNIYfUZPTR tlsYwvOa7t1XWnmdnMmAredaR99/ nQD83HlOb4K9eYm6fzq 9Vv+eQG9gRDiQwMvXQ5VLvgk8x2TFG8fw0s8vLu+ 4zYbXm9BAkltpAkl+iklpzWda3M5Z8LFNiOi Vtr3sDI8zQHO1cKzVBJCUYPRKhgn ImMf59dEmOMJMOP1A2MtS6C/ PM19HILx0sbyC+9qk96Q

----END CERTIFICATE----

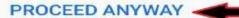

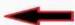

10. Go outgoing server settings. Some mobile are need **security type** choose **SSL/TLS** (accept all certificates) otherwise enter **SMTP server name** and click **next** option.

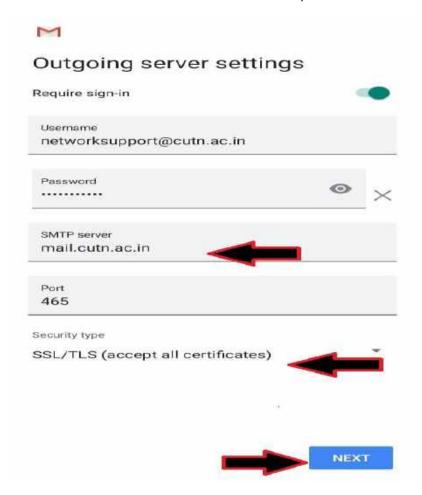

11. Same steps are outgoing mail server. Click Advance option.

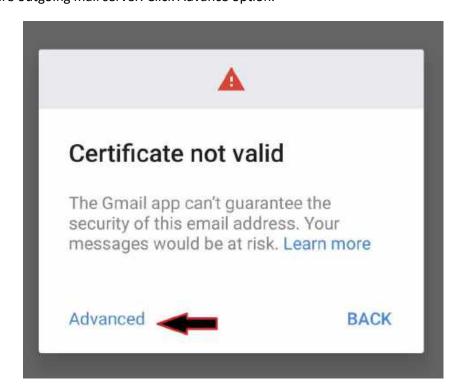

# ← Certificate information

gqberbyoms rocincr+zkooaznok/vx roc/iwer WbON1fEgxfXZS3Vrr78NxjgUYcdDS3Zjf3hP

MIntzeLngGwJnK7Hwhj9aFlYP+c0j38NVHmeu923d aPEY2SKGjvnAM8s3F4CUab8f9I6DpP41Tzn famFm2iHwSHmwbPMF4xMD30dAHCooO/ PwDOG50lh5bs5yf3CvD/ n8gA8EmhpLNt4We4gfZ7A7hII OHAvdkK1LWgal1G7hG1+lgZ1bGmcLVmHNjx XIJ9R4qnAuEJNPlp8k0svzkQLOCV2DIQkbIS/ NXSq TABLmIXOyb2YqxeG0EPyQK7xKXYGjWBCyXIbeZ+Z QkYtzI+BFkhBCCqKxfleUOeN1+Y1nUVnknHV xE0TseFRpmeajr824+AIQYenQRccRPyw4IU7ustCtK 6zHBekQ19EoKHn+efDlv2mYOwEn2R0a6jR sNgSNrlolpgNDgpQ8XnTopZH5PCnmaBuQ8GjdbEP NHrvx2tiHQoo3ahtrGUCAwEAATANBgkghkiG 9w0BAQsFAAOCAYEAfm65cuIMEWjWyNYa29iKdsSi x4l3RdStiiozo9iJ8uciYl7Zs+De7pbbeflb IWNaoMtCoA/BJedZXhkCXqACzVoRaPbiC8spkkD3I ZY2lhd+v3k4gP9YOsnP+6gQMqvPZu+ZkO9u JfREd40yI0xMhVQitli5mk9oDa3W38HCFy/ sgfBc73ay3Wx5NRd+bSs3AcSVVI5YRKaFtesoG3hV 48j79fjaOwt8tb3FuICzP6KvExwdEJGfIUpw69DDV/ CkM3fAn+S78FIILCLto1ENpoX/MgUL6ozR KZhKqZndnSvkoISY809rNIYfUZPTR tlsYwv0a7t1XWnmdnMmAredaR99/ nQD83HlOb4K9eYm6fza 9Vv+eQG9gRDiQwMvXQ5VLvgk8x2TFG8fw0s8vLu+ 4zYbXm9BAkltpAkl+iklpzWda3M5Z8LFNjOj Vtr3sDI8zQHO1cKzVBJCUYPRKhan ImMf59dEmOMJMOP1A2MtS6C/ PM19HlLx0sbvC+9ak96Q ----END CERTIFICATE----

PROCEED ANYWAY

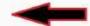

#### 13. Click Next option.

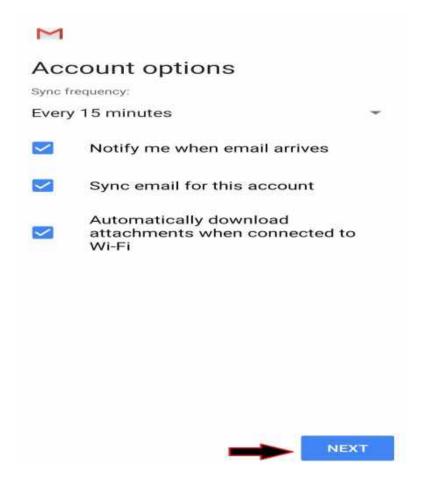

14. Finish all the steps and use the CUTN web mail using Gmail application.

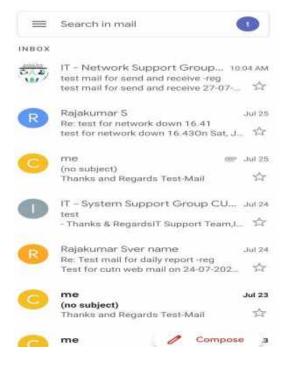

...Thank You...